# Kom godt igang med Rotaryportalen på AG-niveau

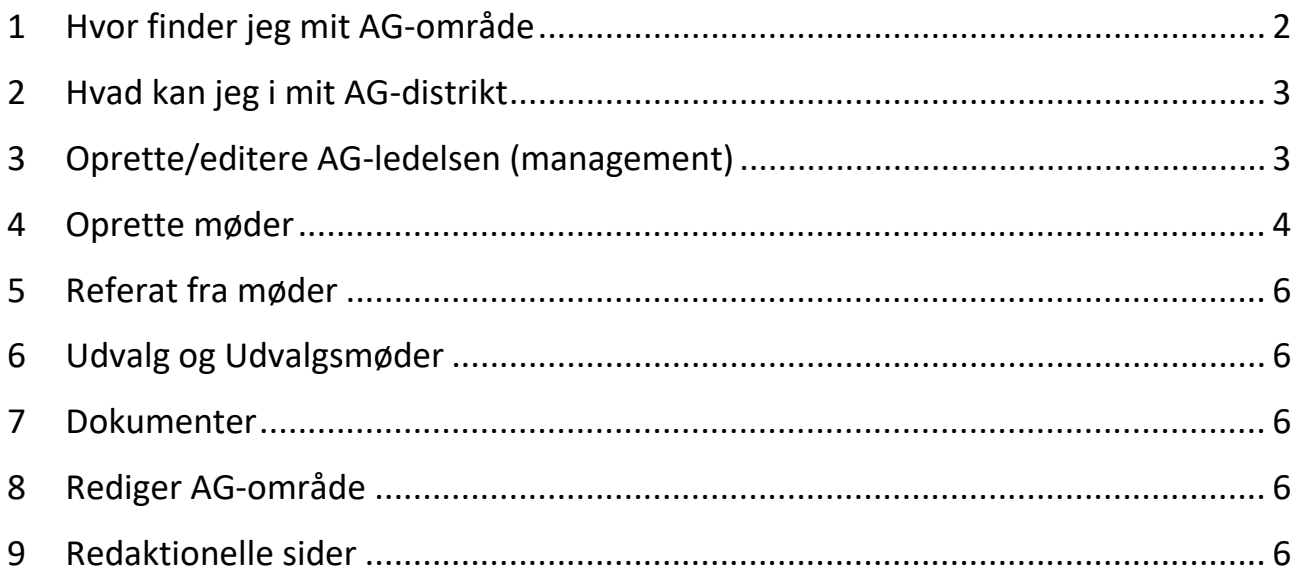

Det vil være en fordel at kende de to manualer for administratorer og redaktører, idet AG'ere har alle beføjelser i eget område.

## <span id="page-1-0"></span>**1 Hvor finder jeg mit AG-område**

Via Distriktet i den blå topmenu. Klik på dit distrikt.

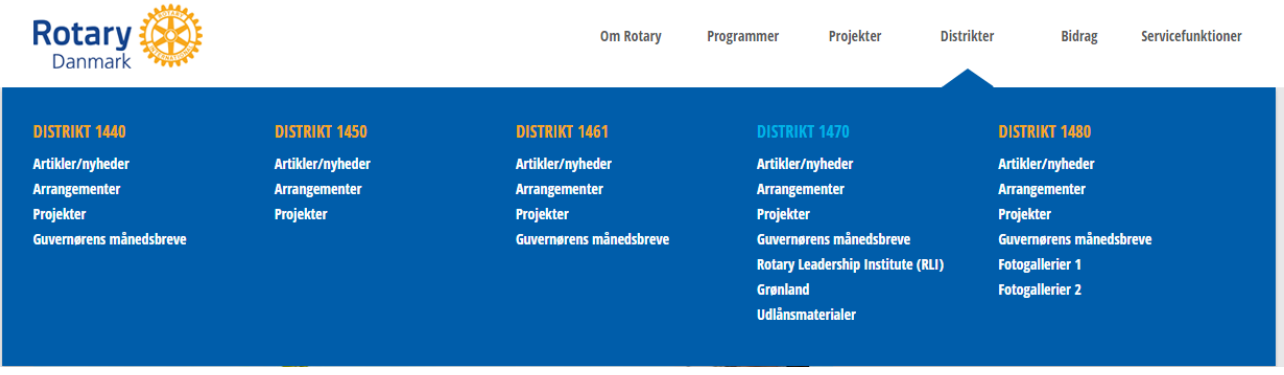

I højre kolonne på distriktssiden findes en boks med alle AG-områderne i distriktet. Klik på MERE hvis ikke du kan se dit eget AG-område. Klik på dit eget område og du kommer nu til din side.

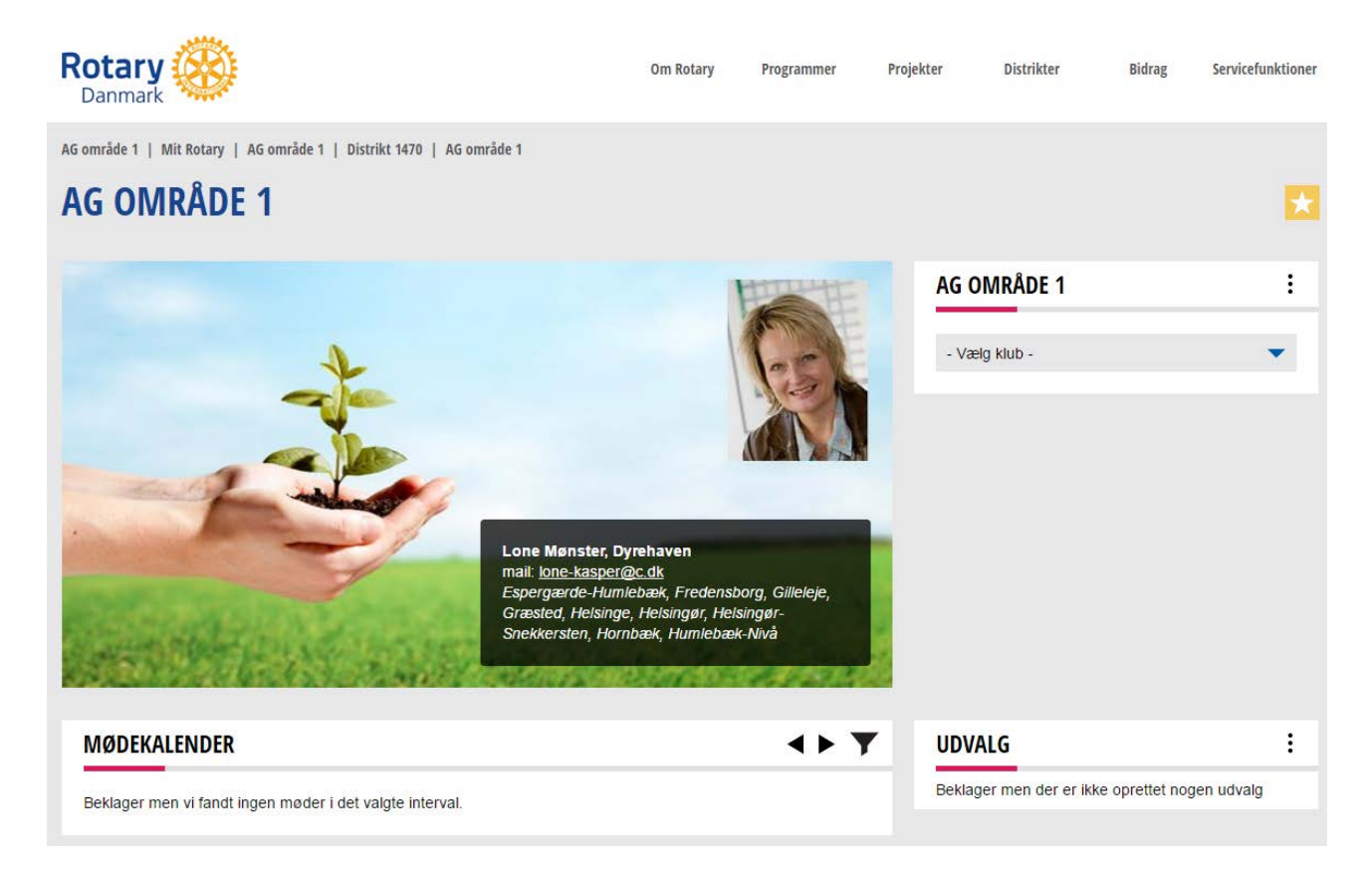

Det første du bør gøre, er at tilføje siden til dine favoritter. Det gør du ved at klikke på den gule stjerne øverst til højre. Når den bliver rød og du får en kvitteringstekst, betyder det, at du har tilføjet AG-området til favoritter på din startside og så behøver du ikke gå via distriktssiden fremover.

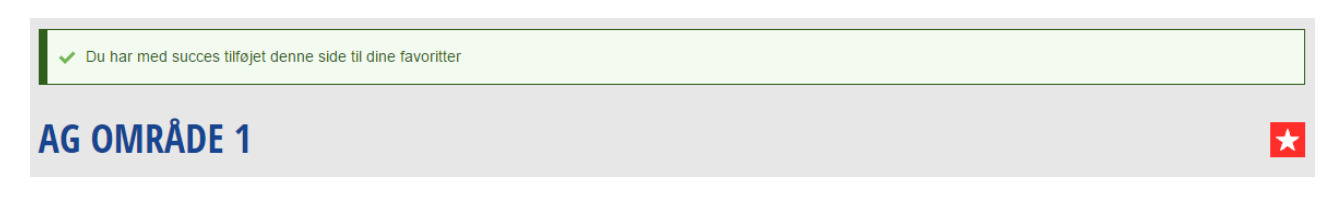

AG-området er oprettet med de klubber, der hører under dit område og du er sat ind i ledelsen og har rettigheder til alt i AG-området.

# <span id="page-2-0"></span>**2 Hvad kan jeg i mit AG-distrikt**

Du kan alt det, der er vist i den røde ramme herunder. Det er din hovedmenu. Det er altid her du begynder, når du vil gøre et eller andet på din side. Vi gennemgår nogen af punkterne i det følgende.

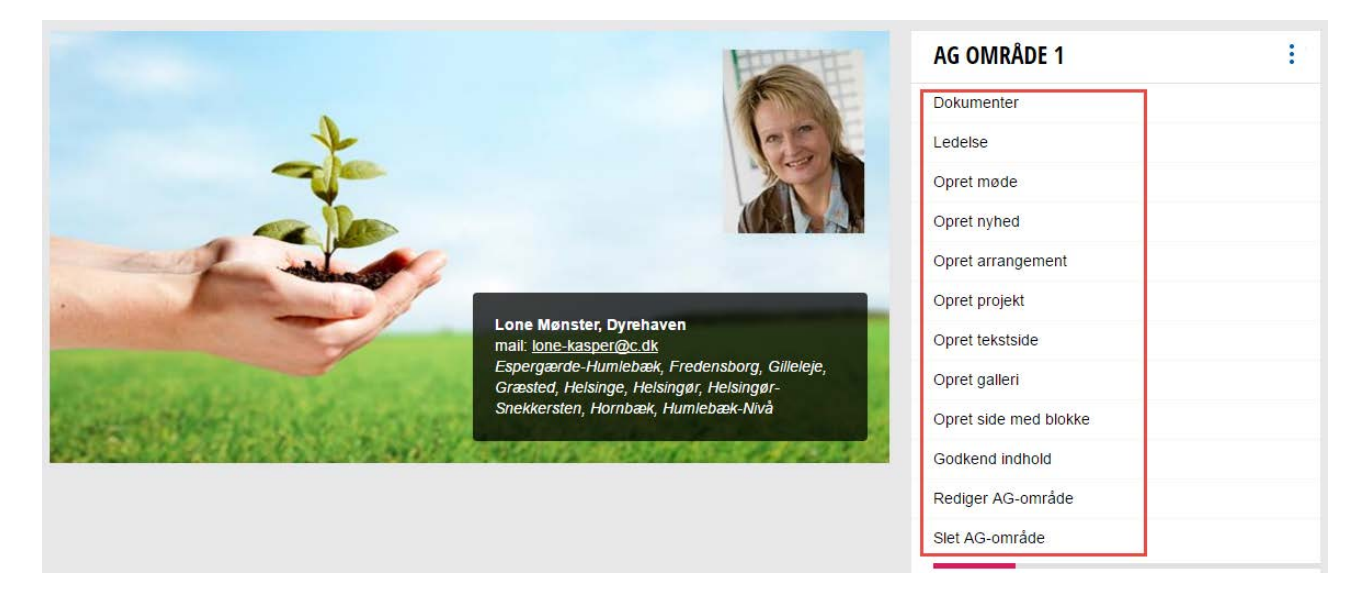

## <span id="page-2-1"></span>**3 Oprette/editere AG-ledelsen (management)**

Klik på ledelse og du får en oversigt over ledelse, hvor du selv er sat ind som AG. Har du en elect kan du sætte vedkommende ind, men ellers er det nok ikke den mest brugte funktion for AG'erne.

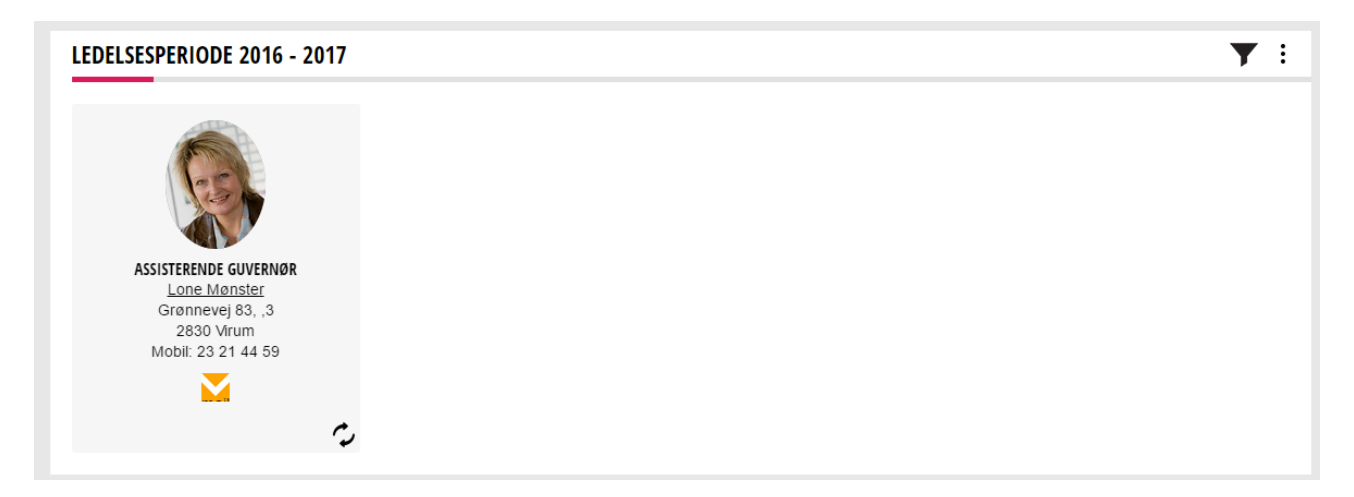

Du kan redigere ledelsen ved at klikke på menuikonet (de tre prikker) og så tilføje medlemmer eller slette medlemmer. Der findes p.t. kun to faste funktioner nemlig AG og AG-elect, men det er muligt at oprette valgfrie titler nederst i ledelsestabellen. Se hjælpeteksten i højre kolonne af redigeringsformularen for forklaring til, hvad de forskellige kolonner betyder.

## <span id="page-3-0"></span>**4 Oprette møder**

Klik på OPRET MØDE. (findes under de tre prikker ud for AG OMRÅDE)

Du får så en Opret møde side, hvor du kan indtaste generelle oplysninger om mødet. Faktisk de samme oplysninger, som du kan i det nuværende system. Se vejledningen i højre kolonne.

## **OPRET AG-MØDE**

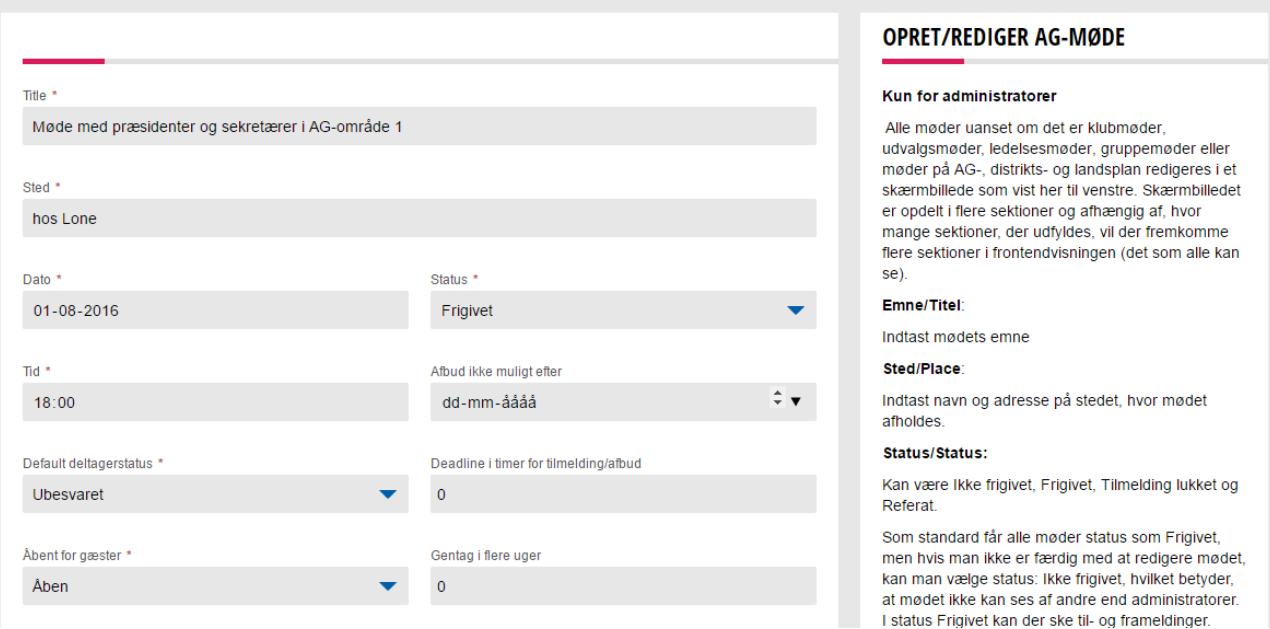

Under Mødetype kan du vælge mellem

- 1. Ledelsesmøde (Leadership meeting)
- 2. Gruppemøde (Group meeting)

ad 1. Alle i ledelsen med tjekmark i Led sættes som deltagere. Den her type møde er ikke særlig aktuel for AG'ere, da AG'eren er den eneste, der inviteres til mødet.

ad 2. Til et gruppemøde kan vælges ud fra ledelsesfunktion på klubniveau og ud fra hviket ledelsesår du ønsker.

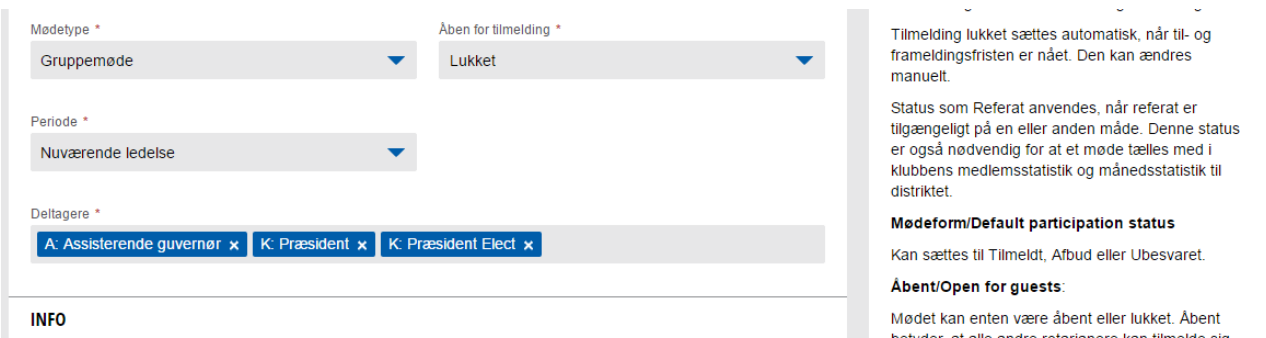

Den her type mødeoprettelse er helt ideel for AG'ere, idet du så kan vælge f.eks. præsident og elect og så vil præsident og elect for alle klubber i AG-området automatisk være sat ind på mødet.

Hvis du derefter vil tilmelde endnu flere, går du ind på mødet, vælger Rediger og tilføjer blot nogle flere deltagere.

Under Tilføj flere deltagere vælger du blot nogle flere grupper.

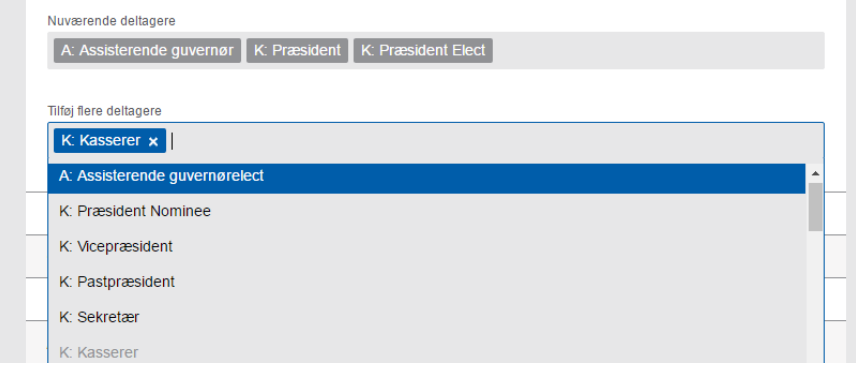

i status niigivet Kan der ske tii- og irameidinger. Tilmelding lukket sættes automatisk, når til- og frameldingsfristen er nået. Den kan ændres manuelt.

Status som Referat anvendes, når referat er<br>tilgængeligt på en eller anden måde. Denne status er også nødvendig for at et møde tælles med i klubbens medlemsstatistik og månedsstatistik til distriktet.

Mødeform/Default participation status: Kan sættes til Tilmeldt, Afbud eller Ubesvaret.

Åbent/Open for guests: Mødet kan enten være<br>åbent eller lukket. Åbent betyder, at alle andre rotarianere kan tilmelde sig. Lukket betyder at kun egne medlemmer kan deltage.

Mødedato/Date: Indtast mødedatoen som dd-mm-

#### Så ser mødet sådan ud:

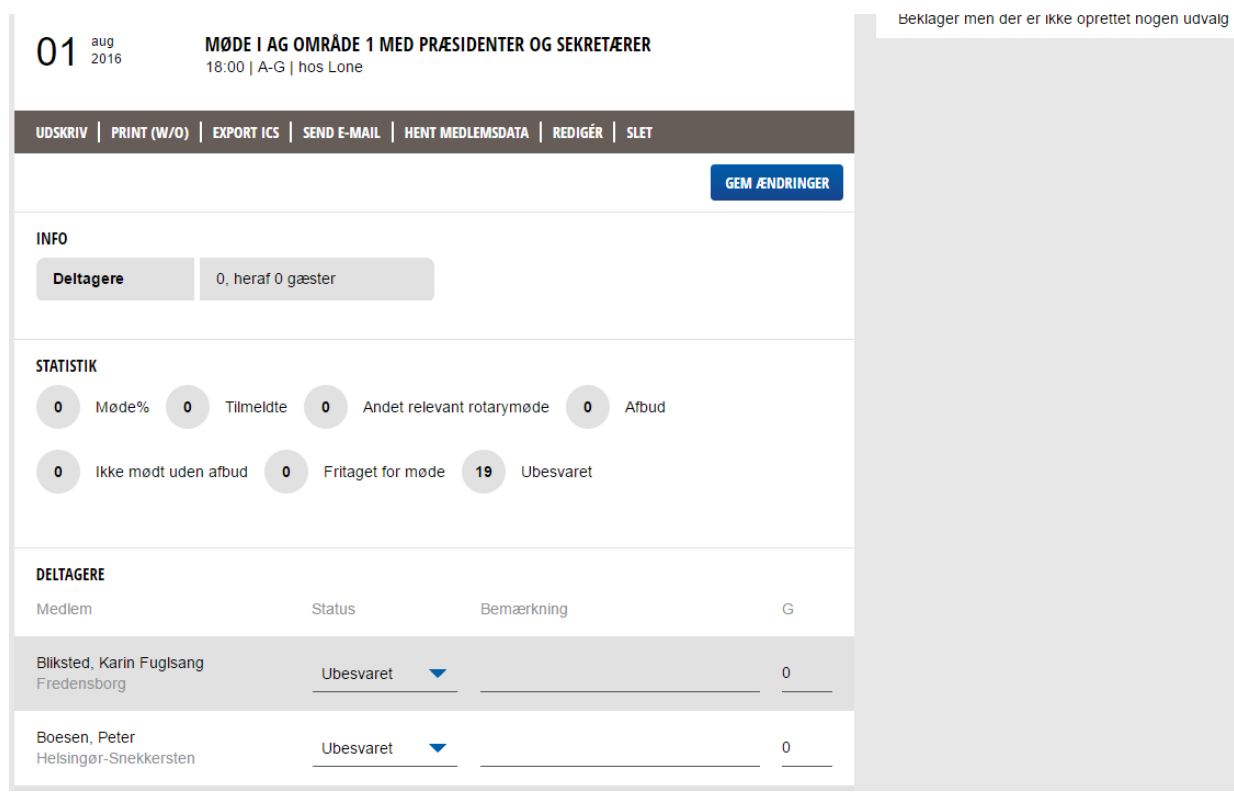

## <span id="page-5-0"></span>**5 Referat fra møder**

Portalen har fået en ny og bedre teksteditor til indskrivning af mødereferater.

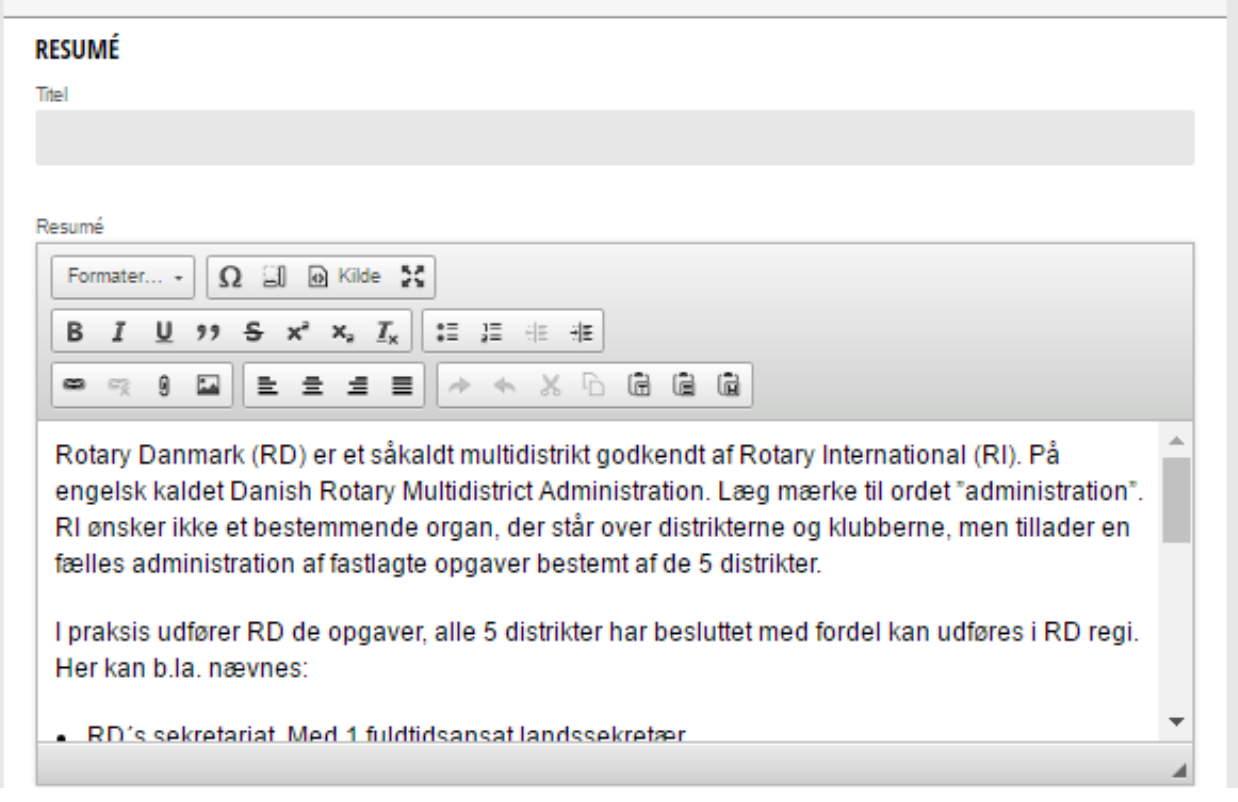

Det er nu muligt at indsætte fotos i teksten, links m.m. Desuden kan der vedhæftes et foto og et dokument.

## <span id="page-5-1"></span>**6 Udvalg og Udvalgsmøder**

Her henvises til manualen for Administratorer. Det er en identisk procedure.

## <span id="page-5-2"></span>**7 Dokumenter**

Dokumenter for AG-området findes ved at gå ind på dit AG-område og finde punktet Dokumenter i menuen og så er proceduren ellers som beskrevet i manualen for administratorer. Se også manualen om Dokumenthåndtering.

## <span id="page-5-3"></span>**8 Rediger AG-område**

Er også en side i menuen, hvor du kan redigere, hvilke klubber, der er tilknyttet dit område, hvilket topbillede du vil have vist og hvilken tekst, der skal stå i det sorte felt.

## <span id="page-5-4"></span>**9 Redaktionelle sider**

Som ag kan du principielt oprette din egen hjemmeside for AG-området. Det gøres via menupunkterne Opret artikel/nyhed, Opret arrangement, Opret projekt, Opret tekstside, Opret galleri og Opret side med blokke. Fremgangsmåden er nøjagtig som beskrevet i Manual for redaktører. Hold øje med punktet Godkend indhold. Her vil vise, hvis en klub har skubbet en side op til dit AG-område og så skal du godkende, hvis du vil have det vis på din AG-side.